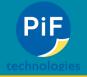

## **How to Merge A Document**

- 1. The first thing to note: You cannot merge a document from the Workflow Tab. If you are in the workflow tab this function will not show.
- 2. Instead we need to pull them up from the retrieve tab.
  - a. If the documents you want to merge are in the workflow tab click on the workflow button the left (see image below).
  - b. Otherwise do a search to bring both documents up.

| Doc <b>Star</b> ®                                                      | Home    | Retrieve                                                   | Capture          | Workflow     | Reports                                | Forms      | Packages  | Admin       | Merge |         | Search P    |
|------------------------------------------------------------------------|---------|------------------------------------------------------------|------------------|--------------|----------------------------------------|------------|-----------|-------------|-------|---------|-------------|
| 💋 Inboxes                                                              | 🔹 🔺 Ite | ms & Location                                              | 15               |              |                                        |            |           |             |       |         |             |
| - 💤 AP Docs<br>- 💤 Brent Wesler<br>- 💤 Default                         | Predefi | Folders<br>Folders<br>Document<br>Packages<br>ined Search: |                  | lerts 🔵 Work | Look In<br>Content Type<br>flows O App | Include S  | ubfolders |             |       |         | Ad          |
|                                                                        | 🔺 Tex   | ĸt                                                         |                  |              |                                        |            |           |             |       |         |             |
|                                                                        |         | / Phrase:<br>ested Vocabular                               | y:               |              | Merge*                                 |            |           |             |       |         |             |
| Tolders                                                                | Action  | ns <b>▼ Limit: 4</b> 0                                     |                  | New          |                                        |            |           |             |       |         | Clear Searc |
| AInbox Accounting                                                      |         | Edit Type                                                  |                  | Title 🖍      |                                        | Annotation |           | reated On   |       | Keyword | s /         |
| Audit Automotive                                                       |         |                                                            | rge 1<br>rge 2nd |              |                                        |            |           | 18 11:55 AM |       |         |             |
| Banking                                                                |         |                                                            | 5                |              |                                        |            | -,,20     |             |       |         |             |
| Workflows<br>Workflows<br>Click here to Morgo<br>Workflow<br>Documents |         |                                                            |                  |              |                                        |            |           |             |       |         |             |
|                                                                        |         |                                                            |                  |              |                                        | ≪ ≪ Pa     | ge 1 of 1 | b> b)       |       |         | Viewing 1 - |

3. Next check off your first document (this one will be on the top and all merged documents will have this title and keywords).

| Action  | ns 🔻 I   | _imit: | 40 🔟 M    |
|---------|----------|--------|-----------|
|         | Edit     | Туре   |           |
|         | 1.       | 1      | Merge 1   |
| 📃 1st S | election | 1 🔁    | Merge 2nd |

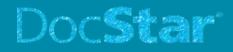

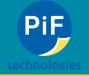

4. Next check off your second, third, fourth, and so on.

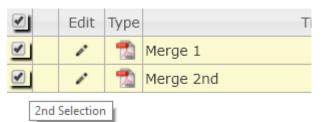

5. Lastly, on the left hand side, go to Actions -> Merge

| View                        | Title 🧨 | Annotation Text | Created On         | Keywords 🖍 |
|-----------------------------|---------|-----------------|--------------------|------------|
| Email                       |         |                 | 3/23/2018 11:55 AM |            |
| Export To CSV               |         |                 | 3/23/2018 11:55 AM |            |
| Merge                       |         |                 |                    |            |
| Modify Securi Merge         |         |                 |                    |            |
| Move To                     |         |                 |                    |            |
| Package                     |         |                 |                    |            |
| -                           |         |                 |                    |            |
| rint                        |         |                 |                    |            |
|                             |         |                 |                    |            |
| Print<br>Records Management |         |                 |                    |            |

6. You will get a confirmation pop up letting you know which documents will merge. Just click okay here and you're good to go!

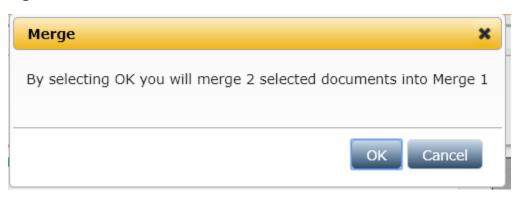